Grade book setup. Follow these steps in order. Do not use the back button on your browser. Each new step will be marked with this symbol:  $\odot$ 

☺ *Log in and load the web browser of your choice. Go to the school website.* 

☺ *Click on the gradebook button. Ours looks like this:*  <sup>tx</sup>Gradebook

☺ *You will get a screen that looks like this. We are all new users. Click on the link to which I've drawn arrows:* 

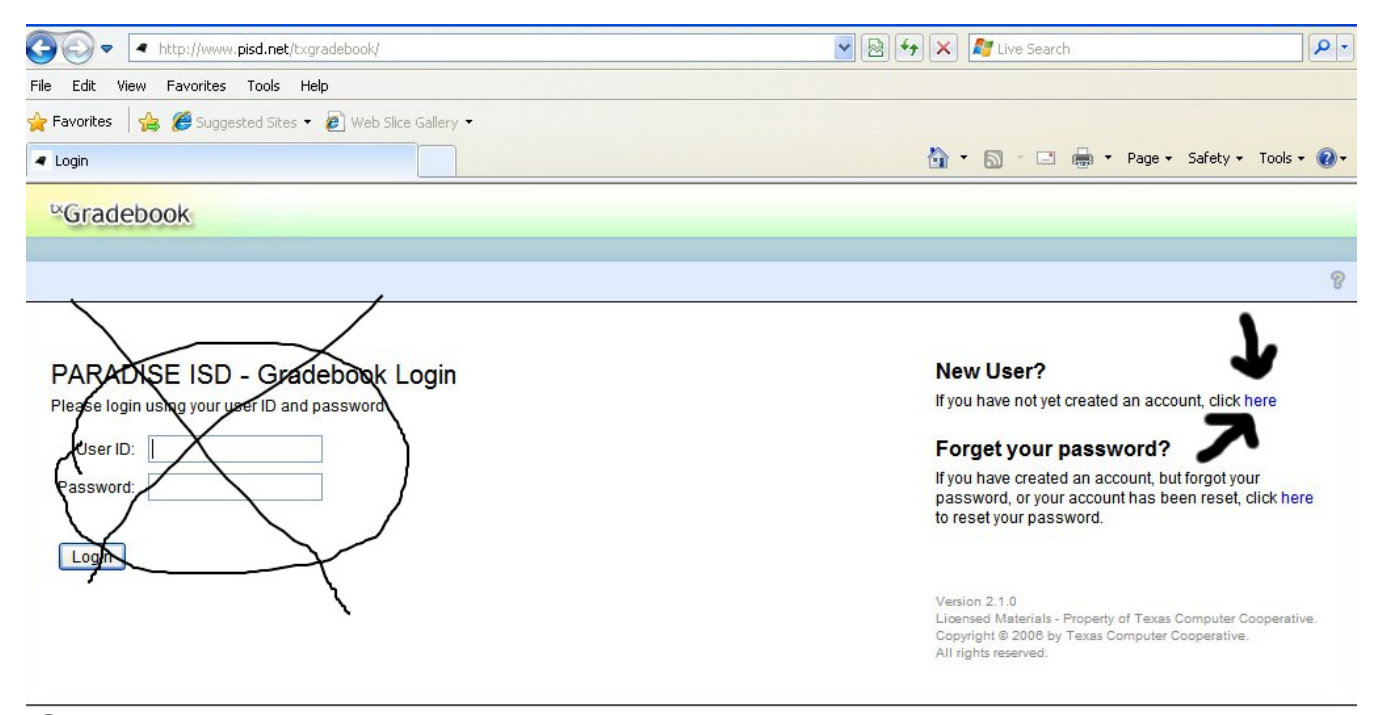

☺ *Enter the information for Step 1 in the blanks below, then click "Next"*  **Registration Step 1** 

Please provide your Staff ID, your last name, and your first initial

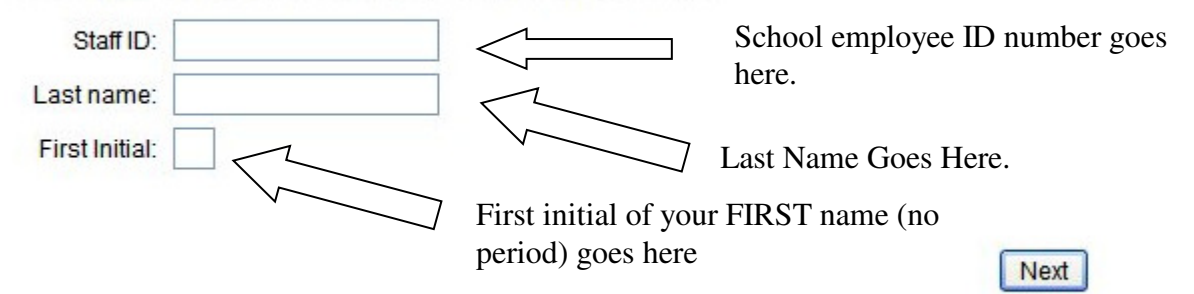

**Back To Login** 

☺ *Fill out this form using the instructions on the screen. Do not use spaces. Click the next button when you are finished:*

# **Registration Step 2**

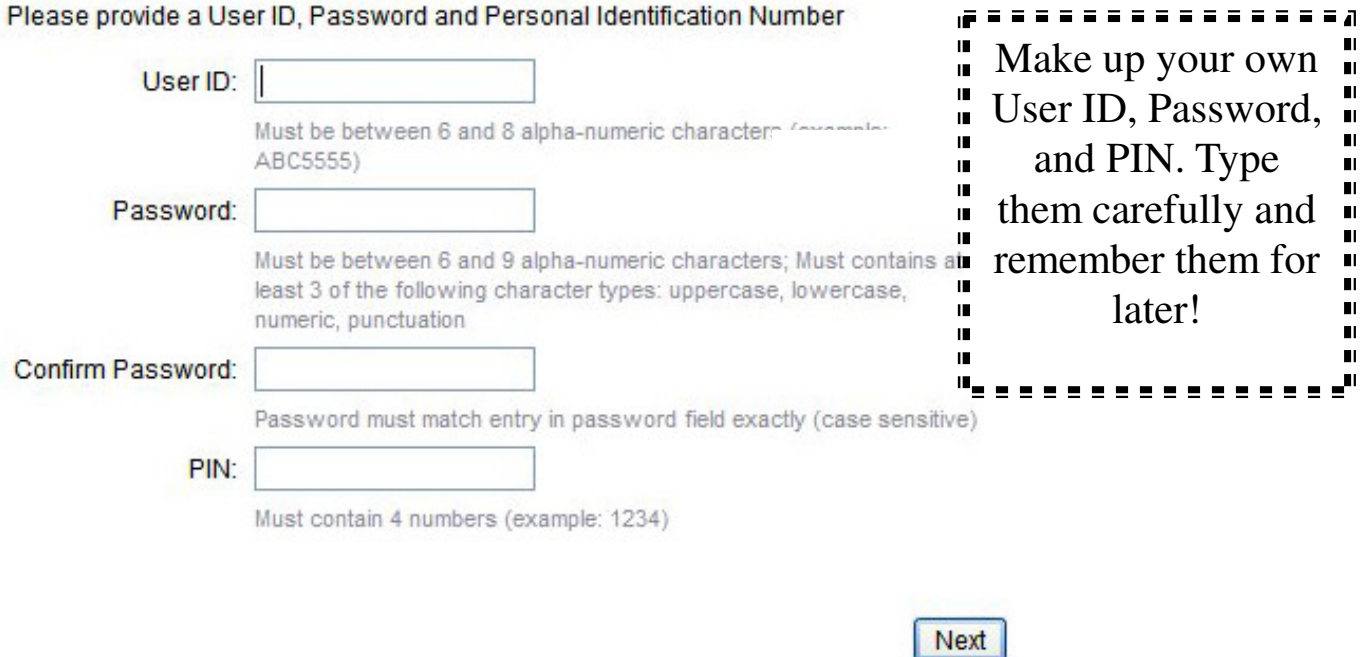

☺*Now, answer the three security questions on this screen, then click the Next button:* 

#### **Registration Step 3**

Please provide answers to three personal questions, when verifying your identity to recover a lost password, one of these three will be asked at random.

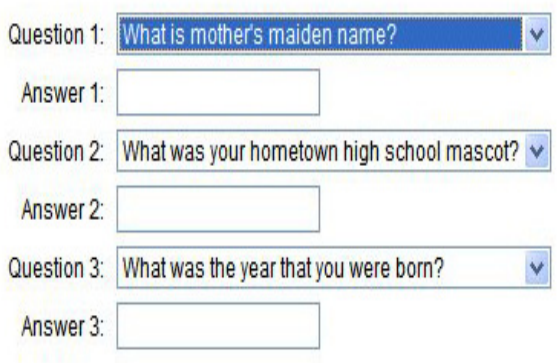

☺ *You should get a* Success *screen next. If you do, click Finish:* 

#### **Success**

You have successfully completed your registration. Click finish to start using your web gradebook.

 $Finish$ 

**Back To Login** 

☺ *After you click finish, you will probably get a screen that looks like this. Your campus and school name will vary, of course:* 

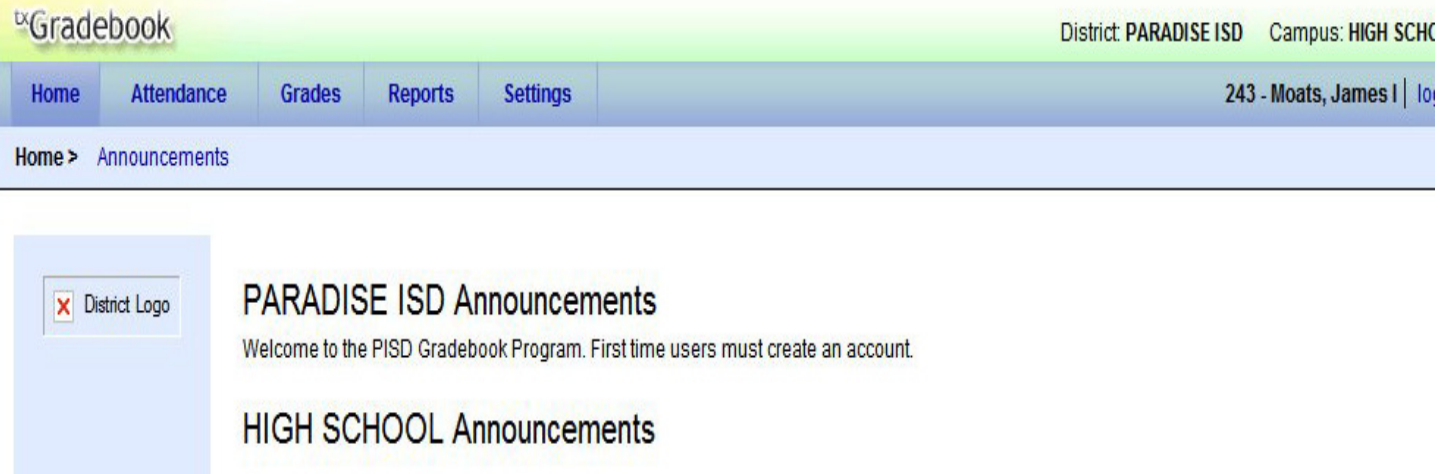

☺ *Hold your mouse over the settings button, then click "Administer Categories."* 

# ☺ *One of your classes should appear on the screen. Here is an example of one:*

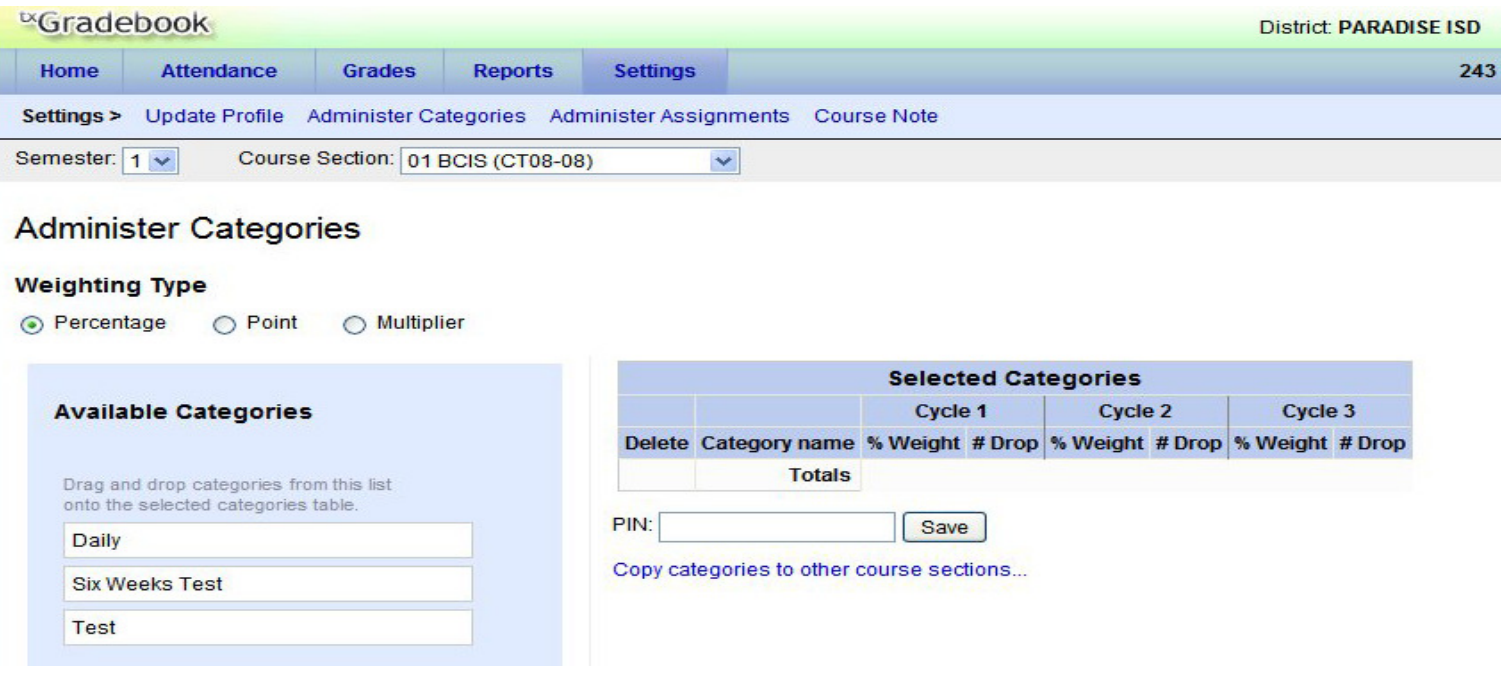

☺ *Now, look in the* Available Categories *area. Use your mouse to drag each category over to the* Category name *box. Drag all of them over there, one at a time.* 

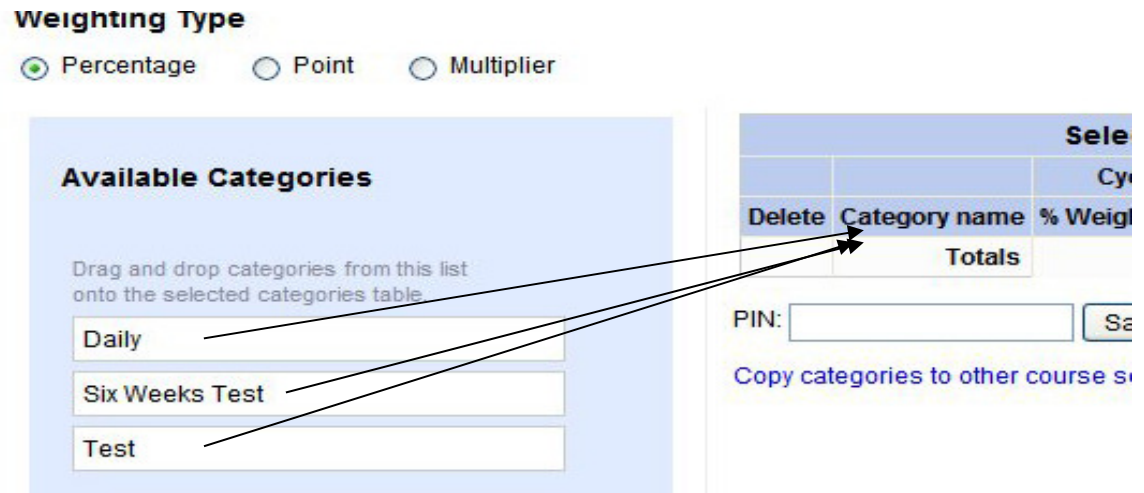

☺ *Once you are finished, you will have something that looks like this:* 

### **Administer Categories**

#### **Weighting Type**

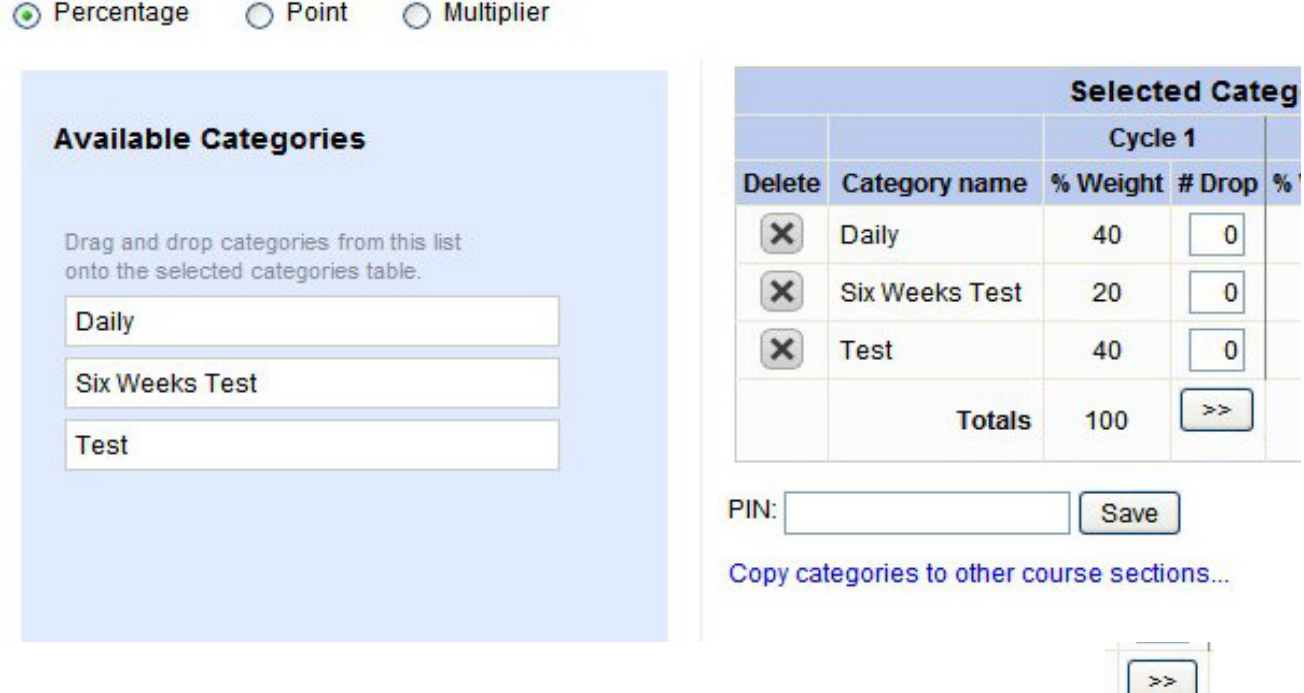

☺ *Be sure your* %Weight *is the same for all Cycles. If not, click to accomplish this.* 

☺ *Save your work. You will have to type your PIN number in the blank to do this.* 

☺ *Click the link that reads* Copy categories to other course sections… *You should get a screen that has a list of each class that you teach.*

Page 6

☺ *Check every available box like I did in this example. Then put your PIN number in the box and click the Copy button.* 

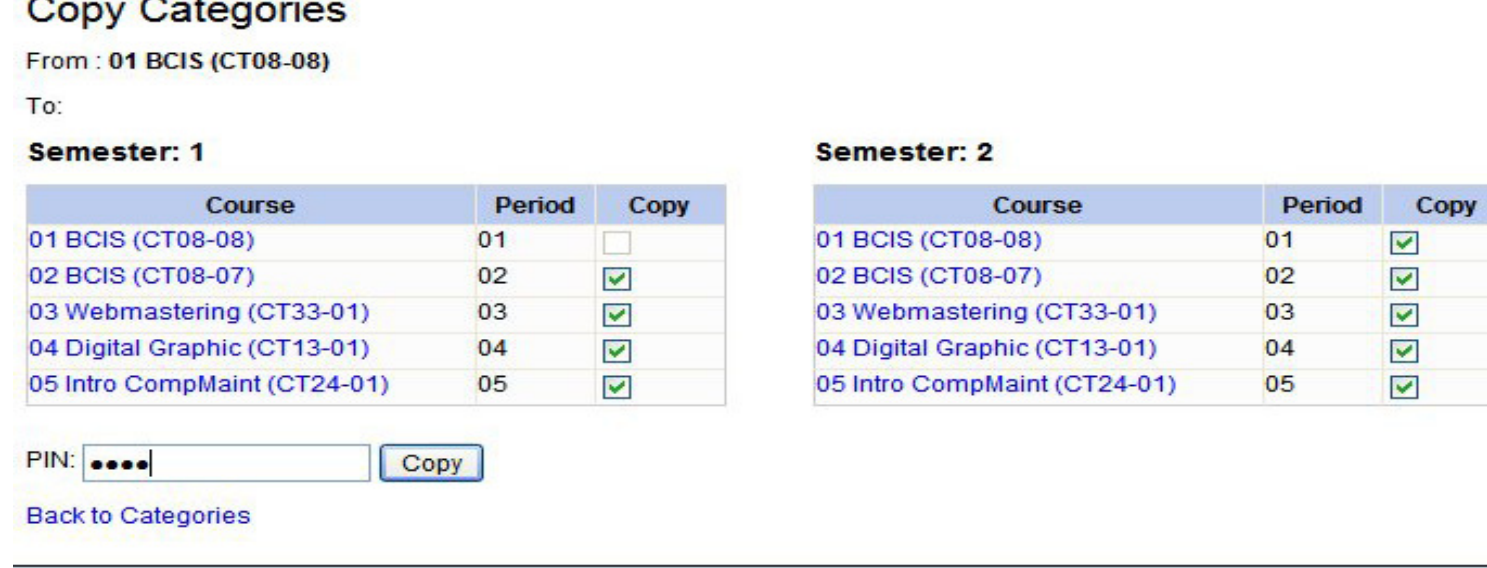

*After you finish that, you are ready to enter grades.*